## *Quick Guide* **Yale Budgeting Tool (YBT)**

## Yale

## **Grant Planning: Adding a New Expense Line**

In the example below, you will budget for three new expenses on your grant: Staff M&P, Staff C&T, and Graduate Student Stipend.

- 1. Double click the *<< Add New Expense Line >>* link.
- 2. Enter the number of lines you want to add. (In this example, 3 lines are added.) Click **OK**.

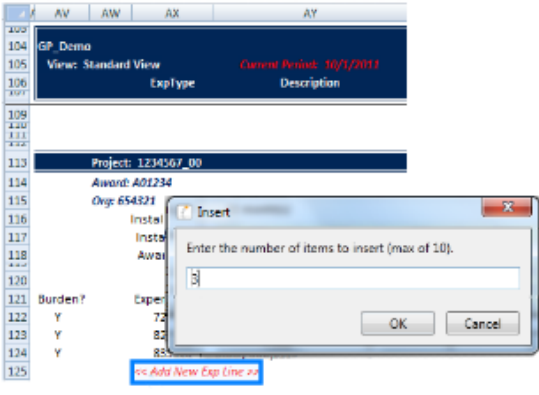

- 3. Double click the *<< Double Click to Select ExpType >>* link.
- 4. Type a search phrase to filter the list.
- 5. Select an expense type (in this example, Staff M&P).
- 6. Click **OK**.

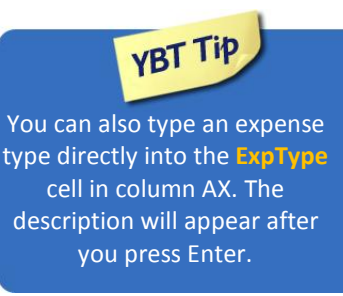

**NOTE:** A 'Y' will appear in the Burden column (AV) to indicate that when a budget is added to an installment, the correct amount will appear in the row labeled **Charges - G&C Indirect Cost**. An 'N' in this cell indicates that charges for indirect costs should not be included.

7. Add budget amounts to the newly added rows. Notice that the G&C indirect cost charges increase appropriately.

Press **Enter**.

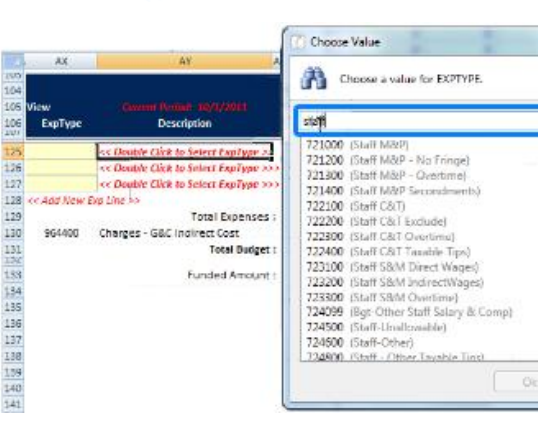

## *Need Assistance?*

If you cannot install or open YBT, please call the ITS help desk at **203.432.9000**.

For questions and issues about specific YBT functions or data:

- **Email [ybtsupport@yale.edu](mailto:ybtsupport@yale.edu)** or
- Call the YBT help desk at **203.436.5929**

System documentation and training materials can also be found on the **YBT home page**, as well as at [http://yalebiz.yale.edu/yale](http://yalebiz.yale.edu/yale-budgeting-tool)[budgeting-tool.](http://yalebiz.yale.edu/yale-budgeting-tool)

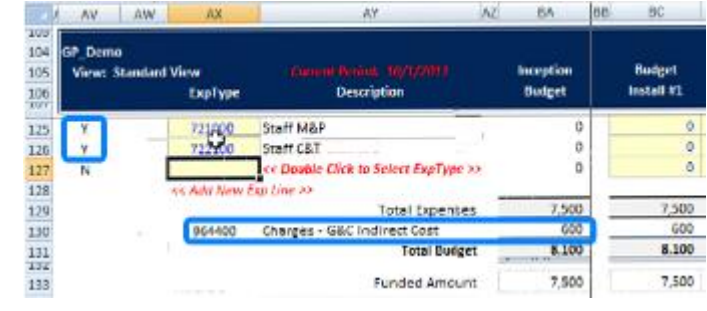

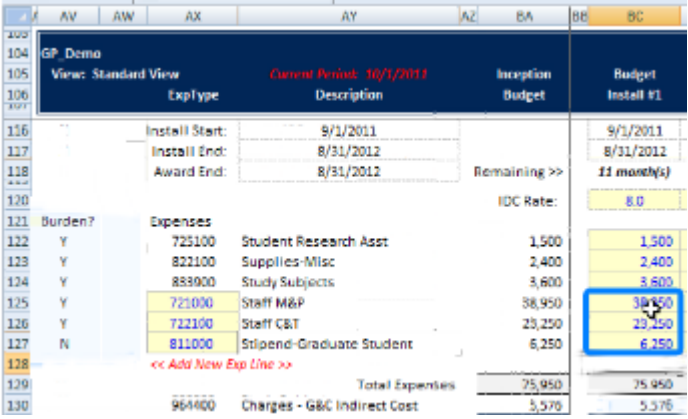